# IOS-Router als Easy VPN-Server mit Konfigurationsbeispiel für Professional Ī

## Inhalt

[Einführung](#page-0-0) **[Voraussetzungen](#page-0-1)** [Verwendete Komponenten](#page-0-2) [Installation von Cisco CP](#page-1-0) [Routerkonfiguration zum Ausführen des Cisco CP](#page-3-0) [Anforderungen](#page-4-0) [Konventionen](#page-4-1) **[Konfigurieren](#page-4-2)** [Netzwerkdiagramm](#page-4-3) [Cisco CP = Easy VPN Server Configuration](#page-5-0) [CLI-Konfiguration](#page-20-0) [Überprüfen](#page-22-0) [Easy VPN-Server - Befehle anzeigen](#page-22-1) **[Fehlerbehebung](#page-22-2)** [Zugehörige Informationen](#page-22-3)

# <span id="page-0-0"></span>**Einführung**

In diesem Dokument wird beschrieben, wie Sie einen [Cisco](//www.cisco.com/en/US/docs/net_mgmt/cisco_configuration_professional/guides/CiscoCPqsg.html) IOS<sup>®-</sup>Router mithilfe von Cisco [Configuration Professional \(Cisco CP\)](//www.cisco.com/en/US/docs/net_mgmt/cisco_configuration_professional/guides/CiscoCPqsg.html) und der CLI als Easy VPN (EzVPN)-Server konfigurieren. Mit der Easy VPN Server-Funktion kann ein Remote-Endbenutzer über IP Security (IPsec) mit einem beliebigen Cisco IOS Virtual Private Network (VPN)-Gateway kommunizieren. Zentral verwaltete IPsec-Richtlinien werden vom Server auf das Client-Gerät "übertragen", wodurch die Konfiguration durch den Endbenutzer minimiert wird.

Weitere Informationen zu Easy VPN Server finden Sie im [Easy VPN Server-A](//www.cisco.com/en/US/docs/ios-xml/ios/sec_conn_esyvpn/configuration/12-4t/sec-easy-vpn-srvr.html)bschnitt [Secure](//www.cisco.com/en/US/docs/ios-xml/ios/security/config_library/12-4t/secon-12-4t-library.html) [Connectivity Configuration Guide Library, Cisco IOS Release 12.4T](//www.cisco.com/en/US/docs/ios-xml/ios/security/config_library/12-4t/secon-12-4t-library.html).

# <span id="page-0-1"></span>Voraussetzungen

### <span id="page-0-2"></span>Verwendete Komponenten

Die Informationen in diesem Dokument basieren auf den folgenden Software- und Hardwareversionen:

- Cisco 1841 Router mit Cisco IOS Software, Version 12.4(15T)
- Cisco CP-Version 2.1

Die Informationen in diesem Dokument wurden von den Geräten in einer bestimmten Laborumgebung erstellt. Alle in diesem Dokument verwendeten Geräte haben mit einer leeren (Standard-)Konfiguration begonnen. Wenn Ihr Netzwerk in Betrieb ist, stellen Sie sicher, dass Sie die potenziellen Auswirkungen eines Befehls verstehen.

### <span id="page-1-0"></span>Installation von Cisco CP

Führen Sie die folgenden Schritte aus, um Cisco CP zu installieren:

- 1. Laden Sie Cisco CP V2.1 vom <u>[Cisco Software Center](//tools.cisco.com/support/downloads/go/ImageList.x?relVer=2.1&mdfid=281795035&sftType=Configuration+Professional+Software&optPlat=&nodecount=8&edesignator=null&modelName=Cisco+Configuration+Professional&treeMdfId=&modifmdfid=null&imname=&treeName=Routers&hybrid=&imst=)</u> (nur <u>[registrierte](//tools.cisco.com/RPF/register/register.do)</u> Kunden) herunter, und installieren Sie es auf Ihrem lokalen PC.Die neueste Version des Cisco CP finden Sie auf der [Cisco CP-Website.](//www.cisco.com/en/US/products/ps9422/index.html)
- 2. Starten Sie Cisco CP von Ihrem lokalen PC aus über **Start > Programme > Cisco** Configuration Professional (CCP), und wählen Sie die Community aus, für die der Router konfiguriert werden

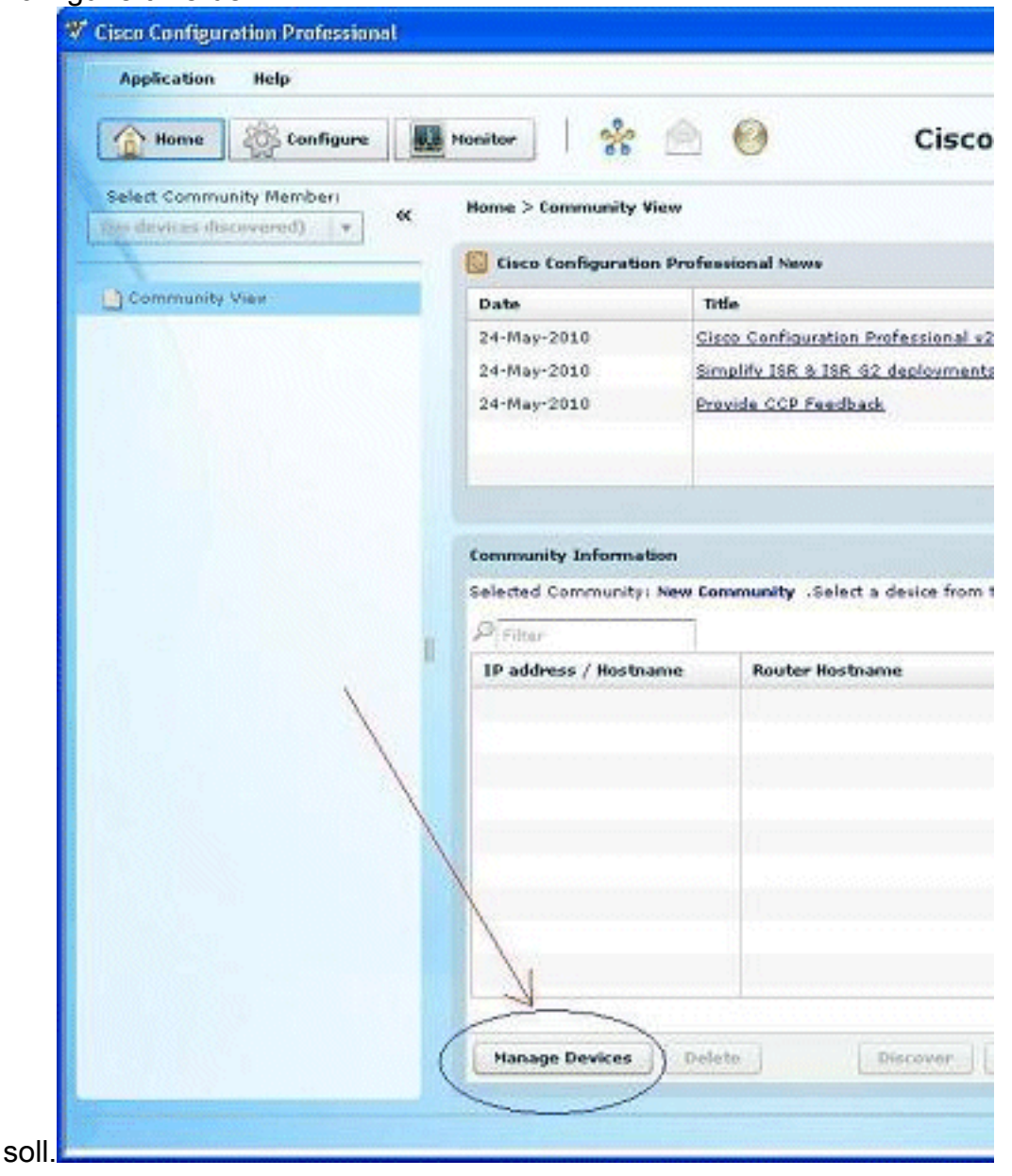

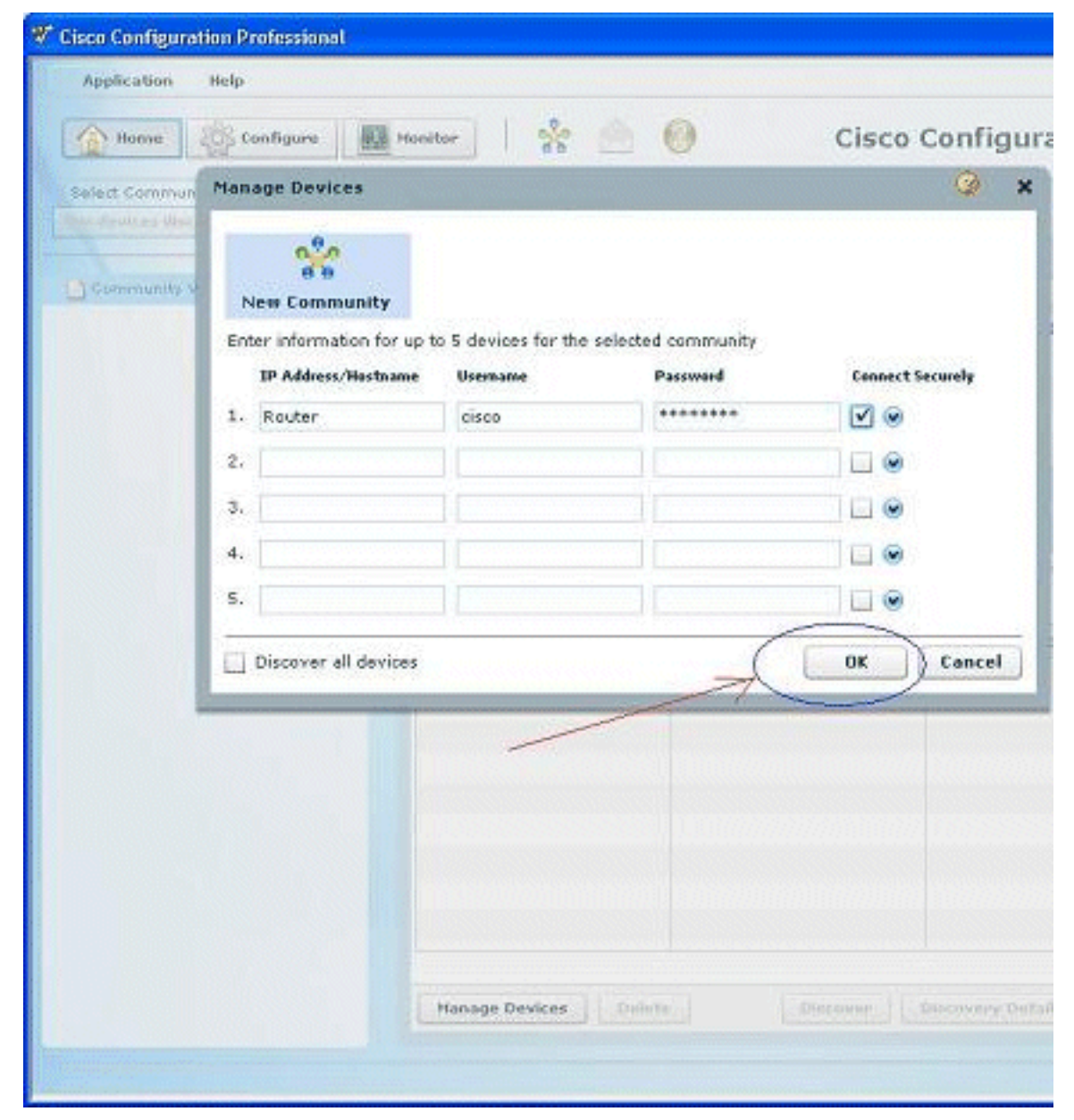

Markieren Sie den Router, um das Gerät zu ermitteln, das Sie konfigurieren möchten, und 3.klicken Sie auf Discover

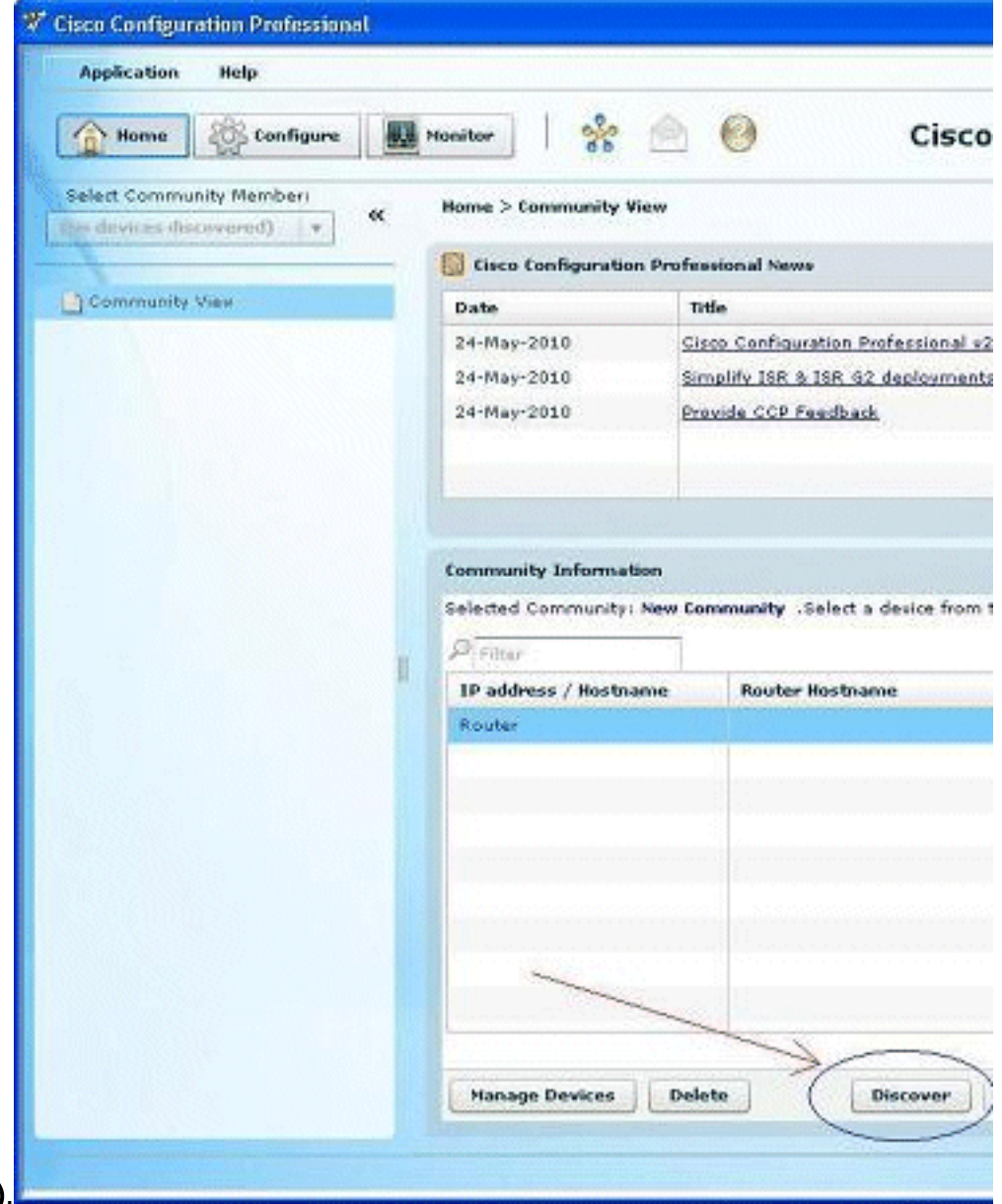

(Erkennung).

Hinweis: Informationen zu den Cisco Router-Modellen und IOS-Versionen, die mit Cisco CP v2.1 kompatibel sind, finden Sie im Abschnitt [Kompatible Cisco IOS-Versionen.](//www.cisco.com/en/US/docs/net_mgmt/cisco_configuration_professional/v2_1/rlsnts/ccp_rel_notes.html#wp335094)

Hinweis: Weitere Informationen zu den PC-Anforderungen, auf denen Cisco CP v2.1 ausgeführt wird, finden Sie im Abschnitt [Systemanforderungen.](//www.cisco.com/en/US/docs/net_mgmt/cisco_configuration_professional/v2_1/rlsnts/ccp_rel_notes.html#wp334223)

### <span id="page-3-0"></span>Routerkonfiguration zum Ausführen des Cisco CP

Führen Sie die folgenden Konfigurationsschritte aus, um Cisco CP auf einem Cisco Router auszuführen:

- Stellen Sie über Telnet, SSH oder die Konsole eine Verbindung zum Router her.Wechseln 1. Sie mit dem folgenden Befehl in den globalen Konfigurationsmodus: Router(config)#**enable** Router(config)#
- Wenn HTTP und HTTPS für die Verwendung von nicht standardmäßigen Portnummern 2.aktiviert und konfiguriert sind, können Sie diesen Schritt überspringen und einfach die bereits konfigurierte Portnummer verwenden.Aktivieren Sie den HTTP- oder HTTPS-Router mithilfe der folgenden Cisco IOS Software-Befehle: Router(config)# **ip http server**

Router(config)# **ip http secure-server** Router(config)# **ip http authentication local**

Erstellen eines Benutzers mit der Berechtigungsstufe 15: 3. Router(config)# **username privilege 15 password 0**

Hinweis: Ersetzen Sie <*Benutzername>* und <Kennwort> durch den Benutzernamen und das Kennwort, die Sie konfigurieren möchten.

4. Konfigurieren Sie SSH und Telnet für die lokale Anmeldung und die Berechtigungsebene 15. Router(config)# **line vty 0 4** Router(config-line)# **privilege level 15** Router(config-line)# **login local**

Router(config-line)# **transport input telnet** Router(config-line)# **transport input telnet ssh** Router(config-line)# **exit**

(Optional) Aktivieren Sie die lokale Protokollierung, um die Protokollüberwachungsfunktion 5. zu unterstützen:

Router(config)# **logging buffered 51200 warning**

### <span id="page-4-0"></span>Anforderungen

In diesem Dokument wird davon ausgegangen, dass der Cisco Router voll betriebsbereit und so konfiguriert ist, dass der Cisco CP Konfigurationsänderungen vornehmen kann.

Vollständige Informationen zum Beginn der Verwendung von Cisco CP finden Sie unter [Erste](//www.cisco.com/en/US/docs/net_mgmt/cisco_configuration_professional/v2_5/guides/getting_start/ccp_gsg.html) [Schritte mit Cisco Configuration Professional](//www.cisco.com/en/US/docs/net_mgmt/cisco_configuration_professional/v2_5/guides/getting_start/ccp_gsg.html).

#### <span id="page-4-1"></span>Konventionen

Weitere Informationen zu Dokumentkonventionen finden Sie in den [Cisco Technical Tips](//www.cisco.com/en/US/tech/tk801/tk36/technologies_tech_note09186a0080121ac5.shtml) [Conventions](//www.cisco.com/en/US/tech/tk801/tk36/technologies_tech_note09186a0080121ac5.shtml) (Technische Tipps zu Konventionen von Cisco).

## <span id="page-4-2"></span>Konfigurieren

In diesem Abschnitt erhalten Sie Informationen zum Konfigurieren der Grundeinstellungen für einen Router in einem Netzwerk.

Hinweis: Verwenden Sie das [Command Lookup Tool](//tools.cisco.com/Support/CLILookup/cltSearchAction.do) (nur [registrierte](//tools.cisco.com/RPF/register/register.do) Kunden), um weitere Informationen zu den in diesem Abschnitt verwendeten Befehlen zu erhalten.

#### <span id="page-4-3"></span>Netzwerkdiagramm

In diesem Dokument wird die folgende Netzwerkeinrichtung verwendet:

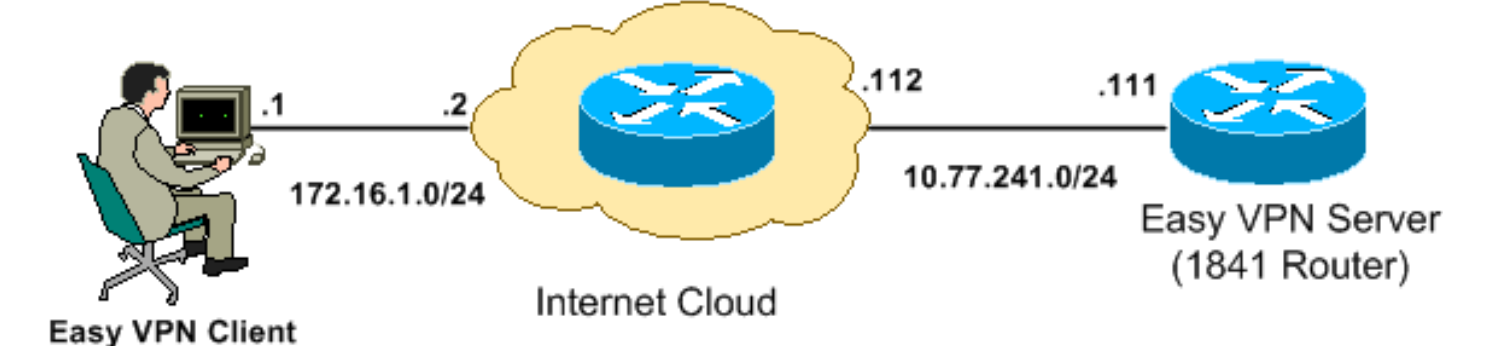

Hinweis: Die in dieser Konfiguration verwendeten IP-Adressierungsschemata sind im Internet nicht rechtlich routbar. Sie sind [RFC 1918](http://www.ietf.org/rfc/rfc1918.txt?number=1918) -Adressen, die in einer Laborumgebung verwendet werden.

### <span id="page-5-0"></span>Cisco CP = Easy VPN Server Configuration

Führen Sie die folgenden Schritte aus, um den Cisco IOS-Router als Easy VPN-Server zu konfigurieren:

Wählen Sie Configure > Security > VPN > Easy VPN Server > Create Easy VPN Server aus, 1.und klicken Sie auf Launch Easy VPN Server Wizard (Easy VPN-Serverassistent starten), um den Cisco IOS-Router als Easy VPN-Server zu konfigurieren: Configure > Security > VPN > Easy VPN Server

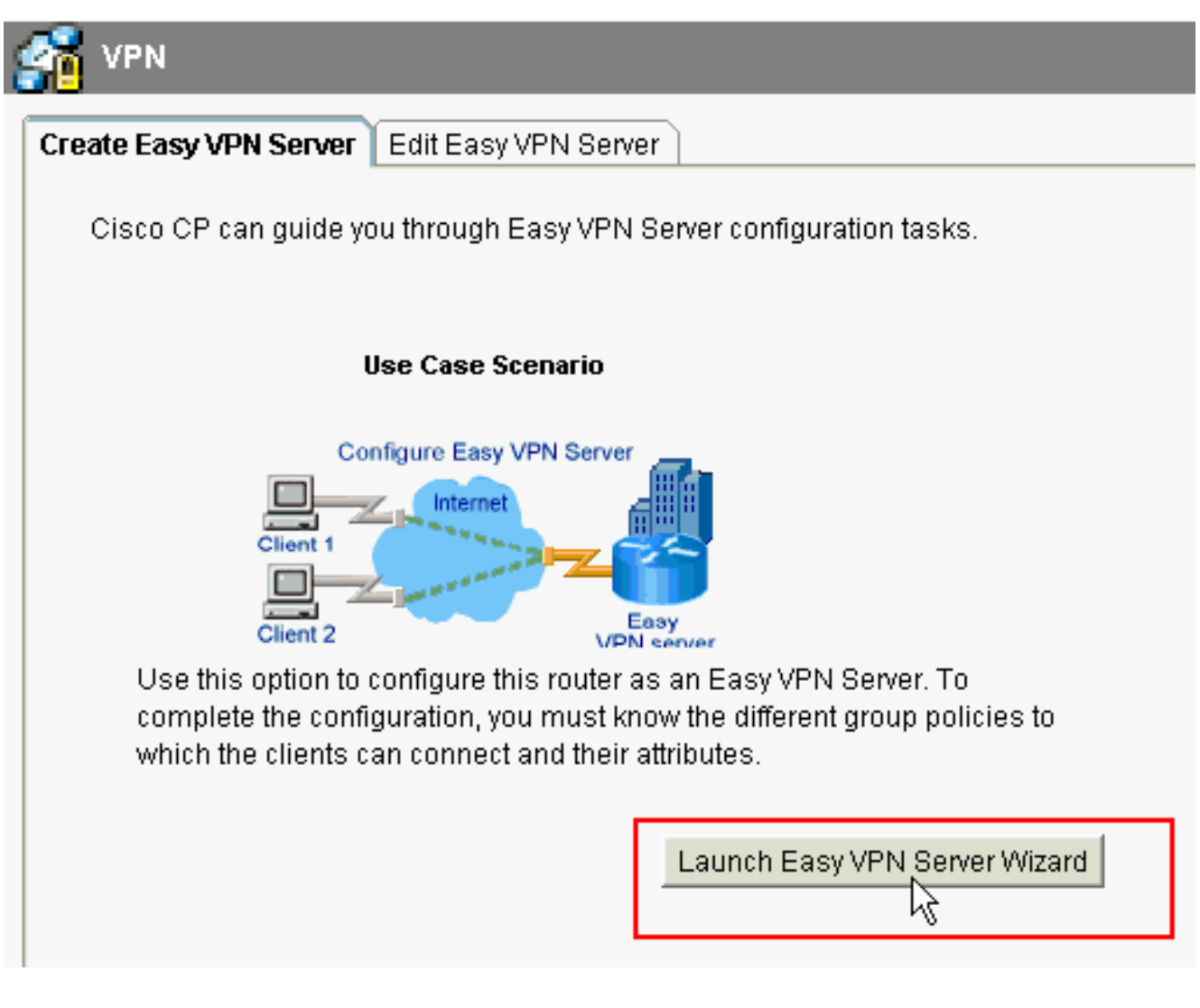

2. Klicken Sie auf Weiter, um mit der Easy VPN Server-Konfiguration fortzufahren.

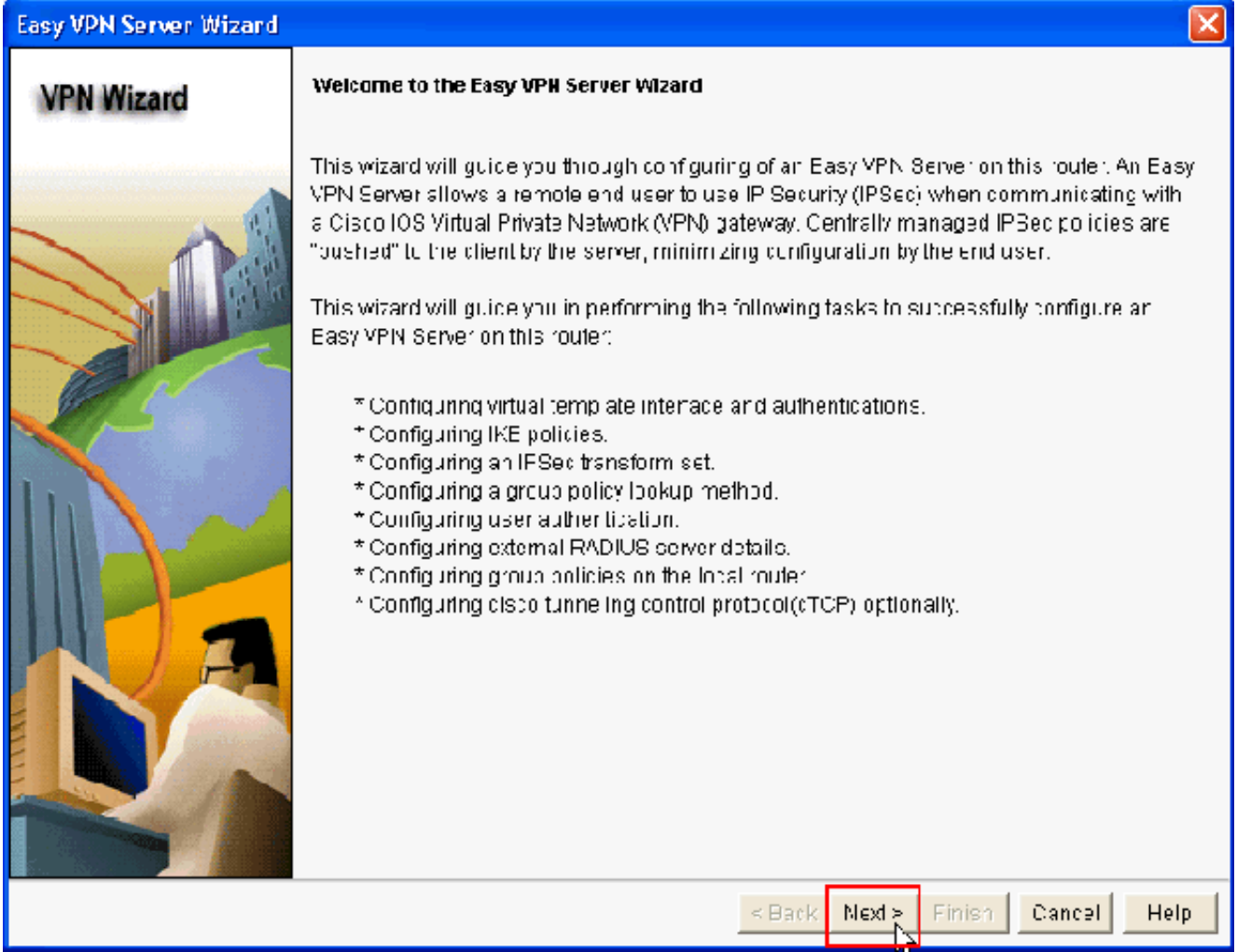

3. Im Ergebnisfenster wird eine **virtuelle Schnittstelle** als Teil der Easy VPN Server-Konfiguration konfiguriert. Geben Sie die IP-Adresse der Virtual Tunnel Interface (Schnittstelle für virtuellen Tunnel) an, und wählen Sie die Authentifizierungsmethode für die Authentifizierung der VPN-Clients aus. Hier wird die Authentifizierungsmethode Pre-shared Keys verwendet. Klicken Sie auf Weiter:

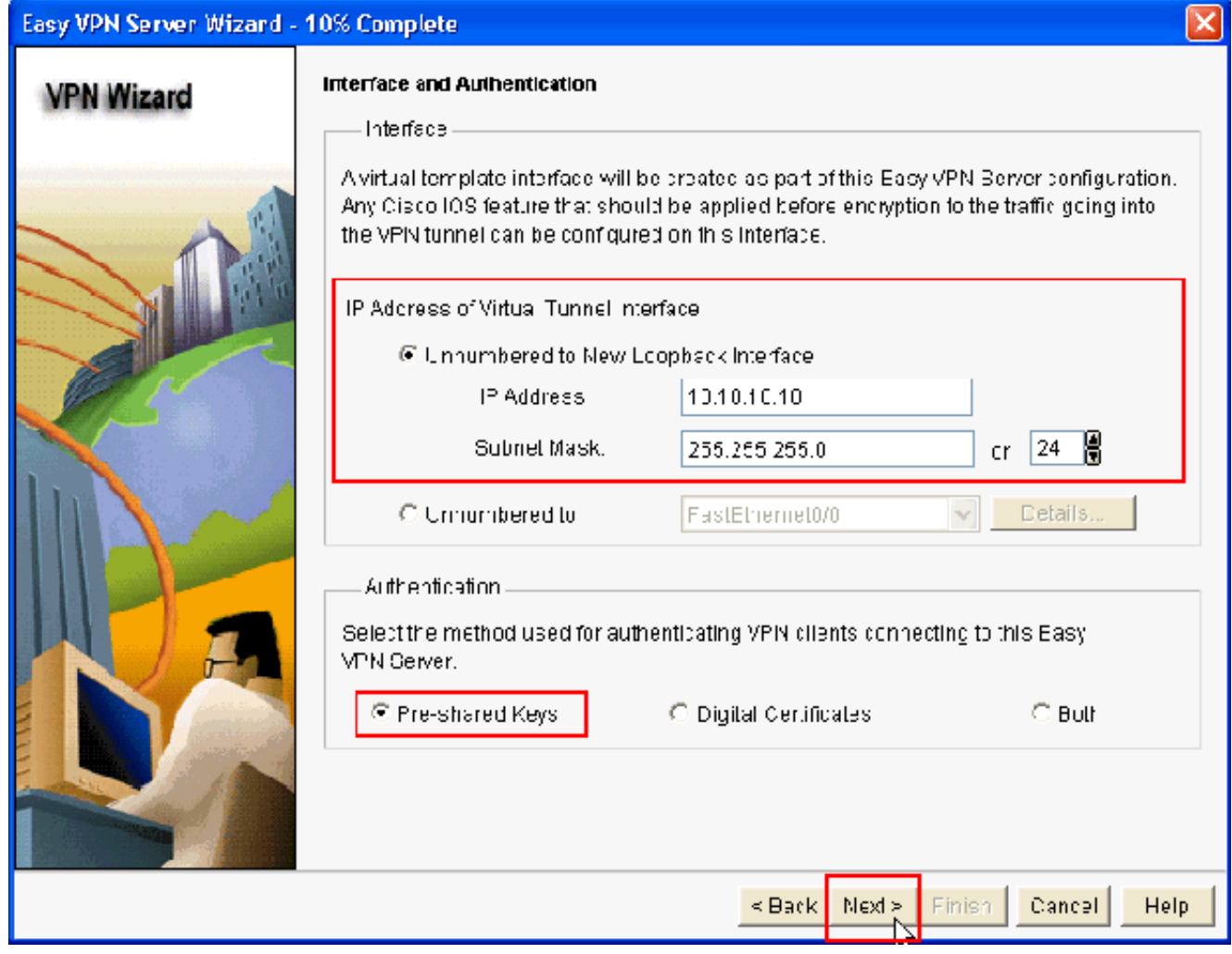

4. Geben Sie den **Verschlüsselungsalgorithmus, den Authentifizierungsalgorithmus und die** Schlüsselaustauschmethode an, die dieser Router bei Verhandlungen mit dem Remote-Gerät verwenden soll. Auf dem Router ist eine Standard-IKE-Richtlinie vorhanden, die bei Bedarf verwendet werden kann. Wenn Sie eine neue IKE-Richtlinie hinzufügen möchten, klicken Sie auf Hinzufügen.

#### Easy VPN Server Wizard - 20% Complete

#### **VPN Wizard**

#### **IKE Proposale**

IKE proposals specify the encryption algorithm, authentication algorithm and key exchange method that is used by this router when negotiating a VPN connection with the remote device.

Click the Add - button to add more policies and the Edit - button to ecit an existing policy.

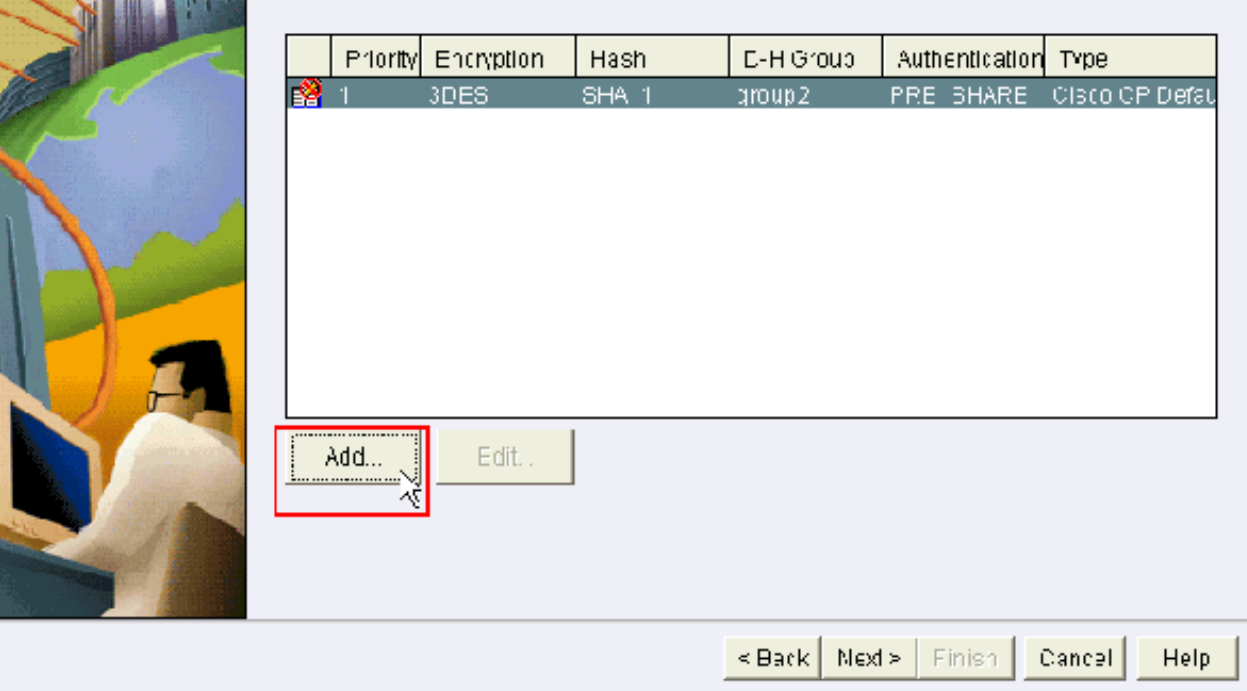

5. Stellen Sie Verschlüsselungsalgorithmus, Authentifizierungsalgorithmus und die Exchange-Methode wie hier gezeigt bereit, und klicken Sie dann auf

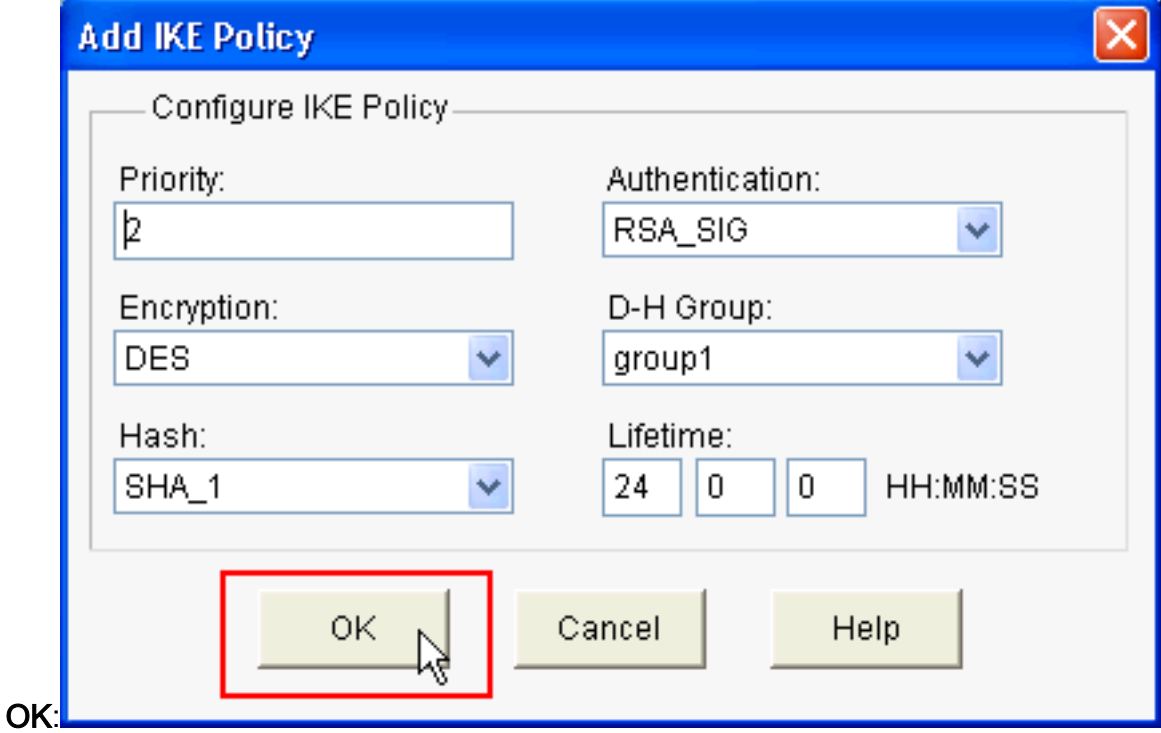

6. In diesem Beispiel wird die **Standard-IKE-Richtlinie** verwendet. Wählen Sie als Ergebnis die Standard-IKE-Richtlinie aus, und klicken Sie auf Weiter.

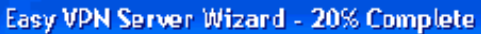

#### **VPN Wizard**

#### **IKE Proposale**

IKE proposals specify the encryption algorithm, authentication algorithm and key exchange method that is used by this router when negotiating a VPN connection with the remote device.

Click the Add - button to add more policies and the Edit - button to ecit an existing policy.

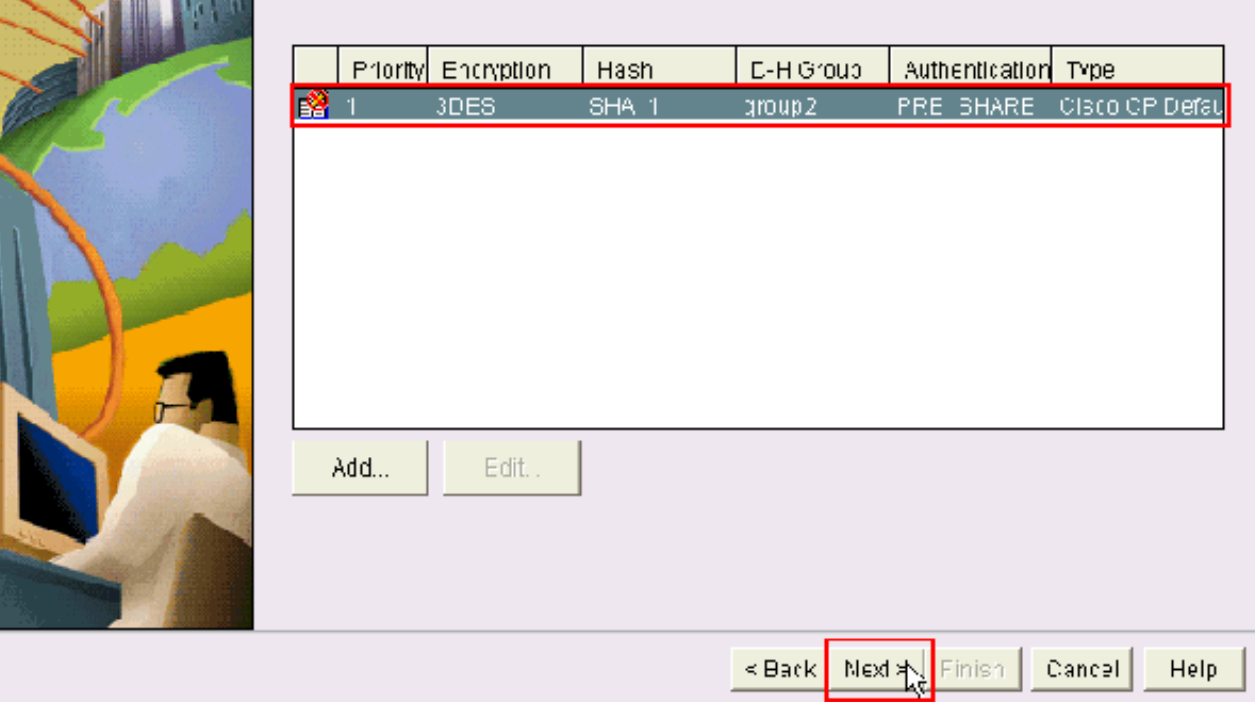

7. Im neuen Fenster sollten die Details zum **Konfigurationssatz** angegeben werden. Das Transform Set legt die Verschlüsselungs- und Authentifizierungsalgorithmen fest, die zum Schutz von Daten im VPN-Tunnel verwendet werden. Klicken Sie auf Hinzufügen, um diese Details anzugeben. Wenn Sie auf Hinzufügen klicken und die Details angeben, können Sie bei Bedarf beliebig viele Transform Sets hinzufügen.Hinweis: Der standardmäßige Konfigurationssatz des CP ist standardmäßig auf dem Router vorhanden, wenn er mit dem Cisco CP konfiguriert wurde.

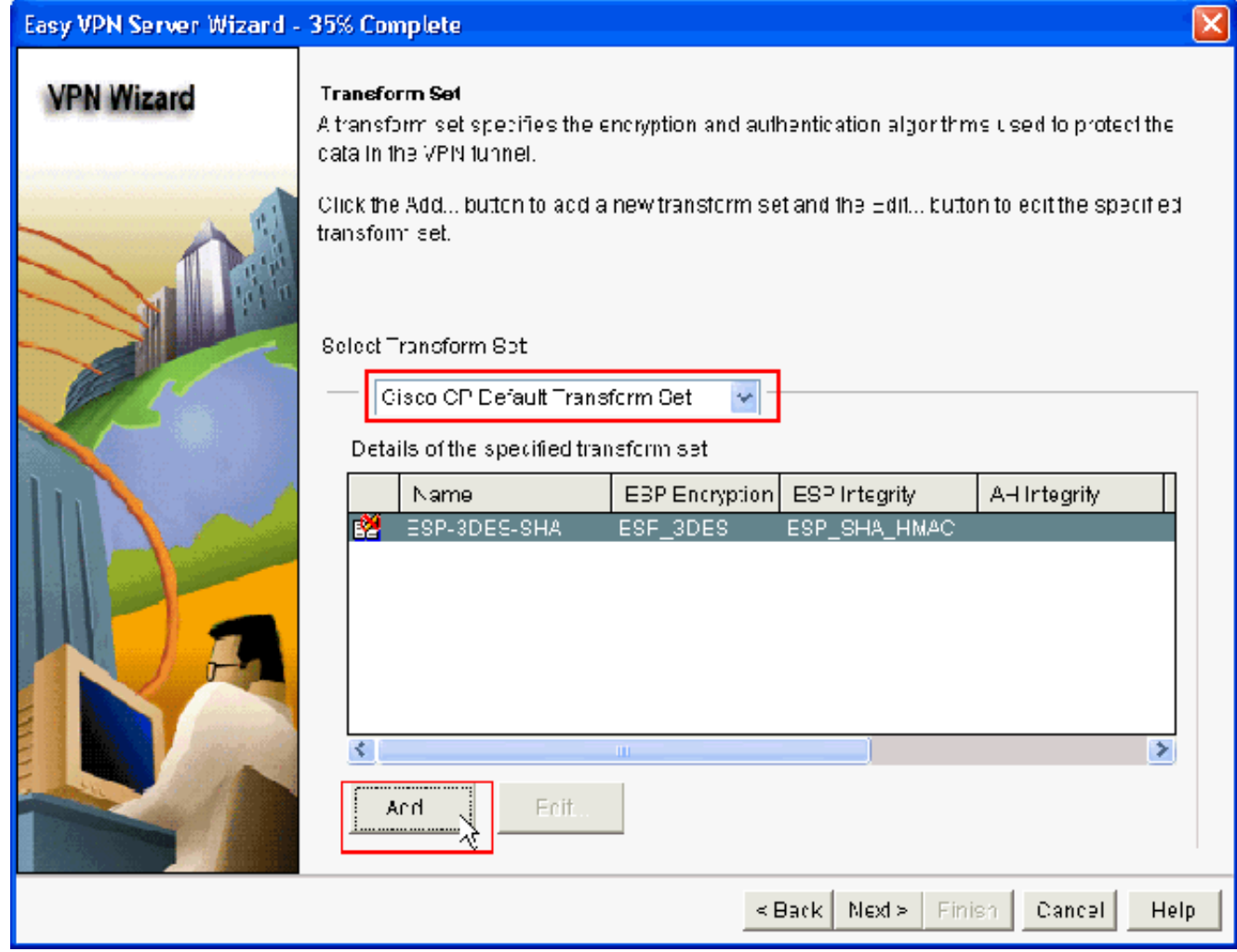

8. Geben Sie die Details zum Transform Set (Verschlüsselungs- und Authentifizierungsalgorithmus) an, und klicken Sie auf

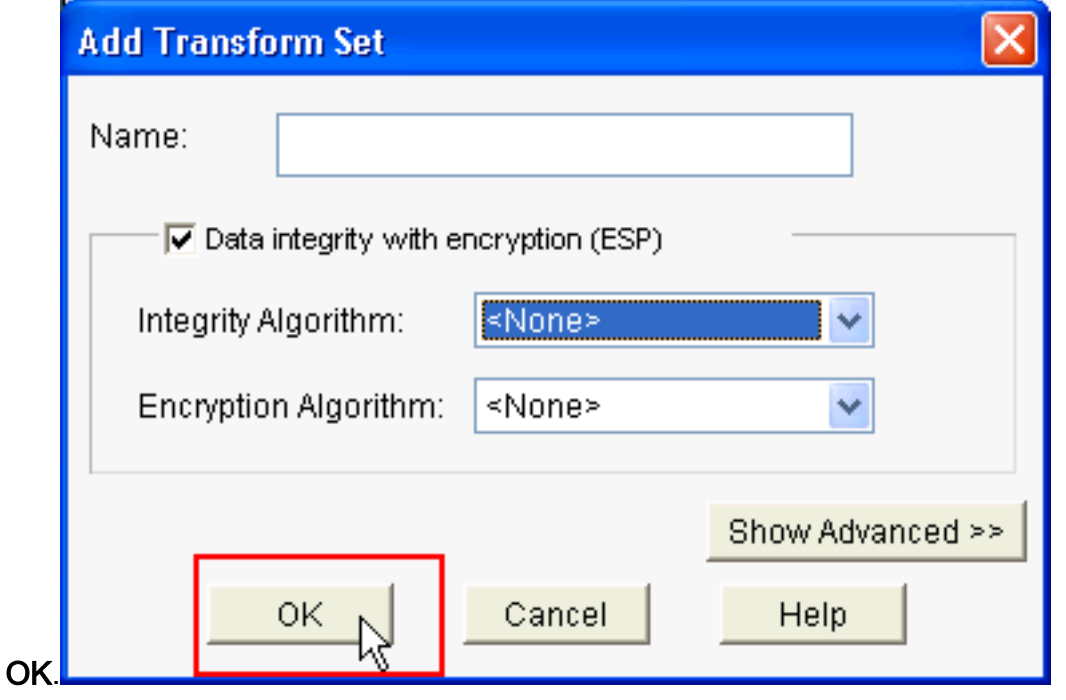

9. In diesem Beispiel wird der **Standard-Umwandlungssatz** mit dem Namen **CP-**Standardtransformationssatz verwendet. Wählen Sie als Ergebnis den Standard-Umwandlungssatz aus, und klicken Sie auf Weiter.

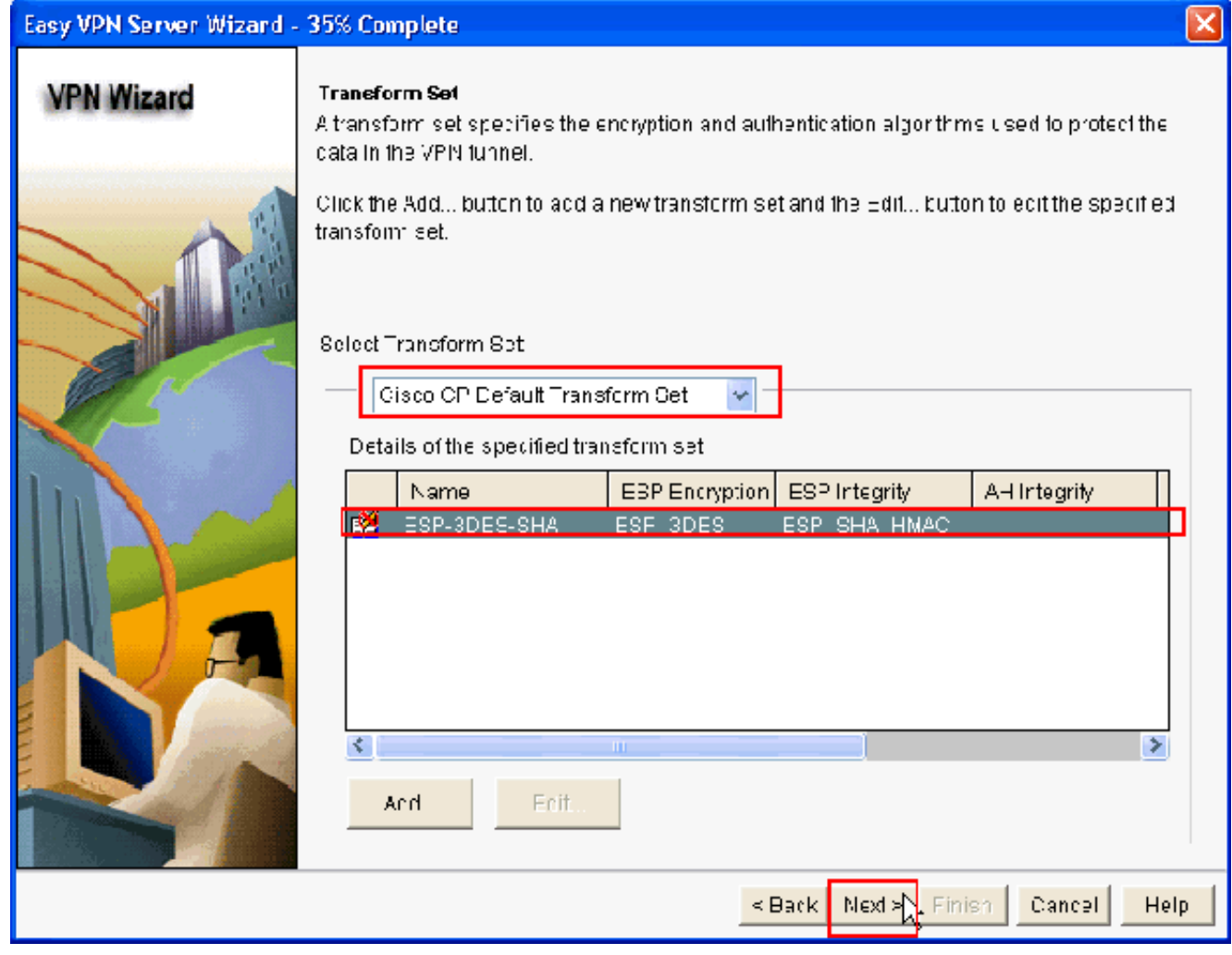

10. Wählen Sie im neuen Fenster den Server aus, auf dem die Gruppenrichtlinien konfiguriert werden sollen. Dabei kann es sich um Local oder RADIUS oder Local und RADIUS handeln. In diesem Beispiel verwenden wir den lokalen Server, um Gruppenrichtlinien zu konfigurieren. Wählen Sie Lokal aus, und klicken Sie auf Weiter.

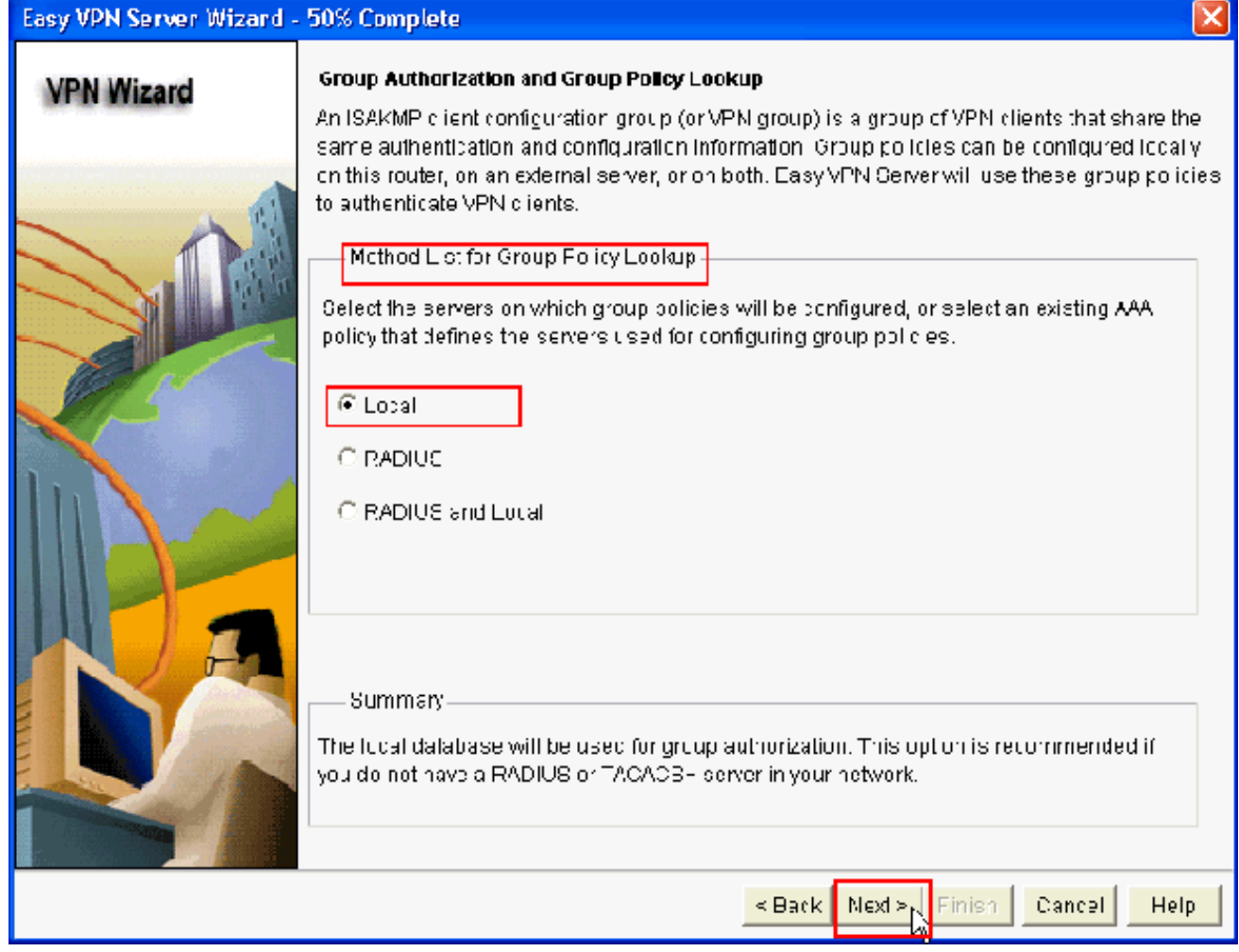

11. Wählen Sie in diesem neuen Fenster den Server für die Benutzerauthentifizierung aus, der entweder nur lokal oder RADIUS oder sowohl Nur lokal als auch RADIUS sein kann. In diesem Beispiel verwenden wir den lokalen Server, um Benutzeranmeldeinformationen für die Authentifizierung zu konfigurieren. Stellen Sie sicher, dass das Kontrollkästchen neben Benutzerauthentifizierung aktivieren aktiviert ist. Wählen Sie Lokal und klicken Sie auf Weiter.

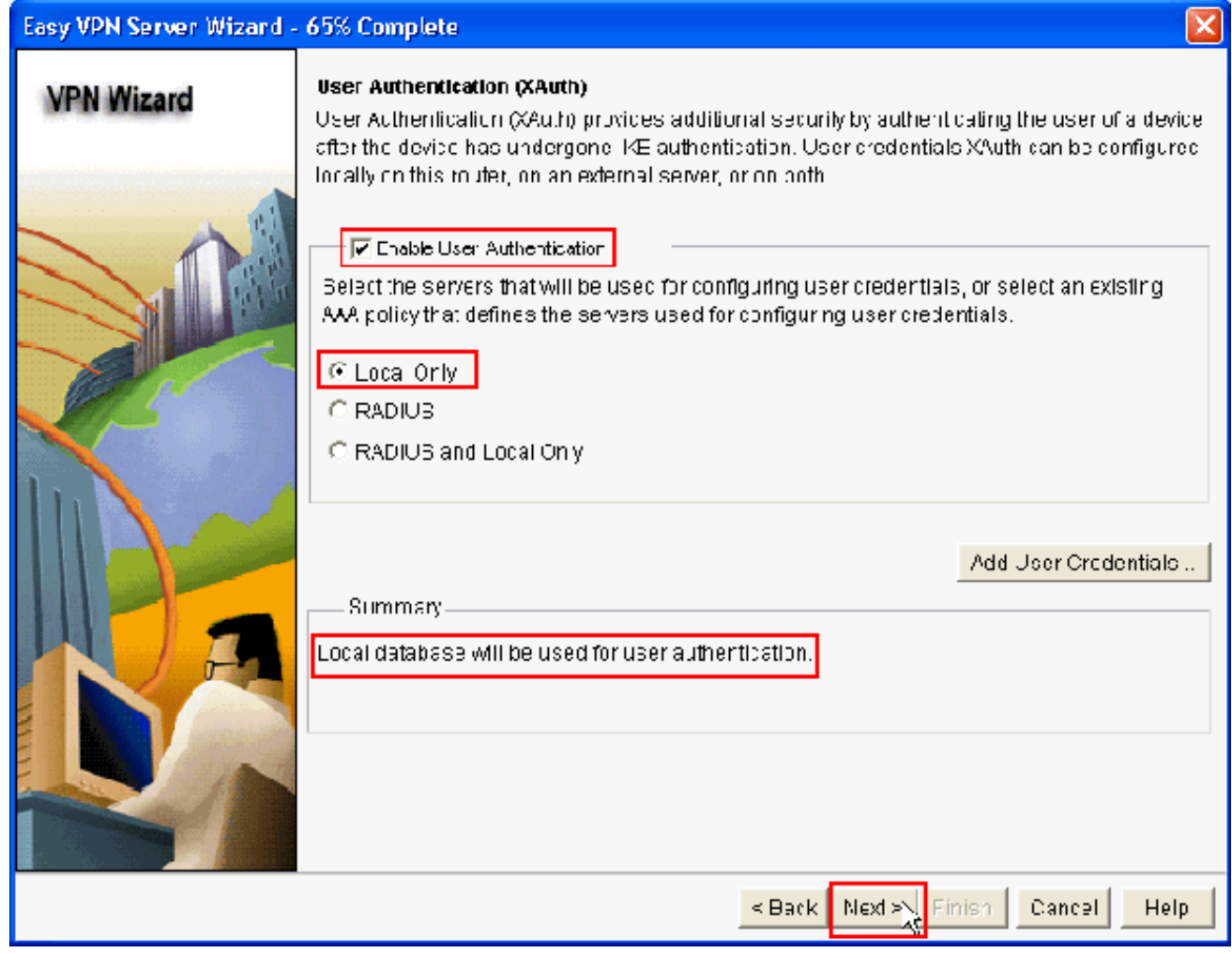

12. Klicken Sie auf Hinzufügen, um eine neue Gruppenrichtlinie zu erstellen und die Remote-Benutzer dieser Gruppe hinzuzufügen.

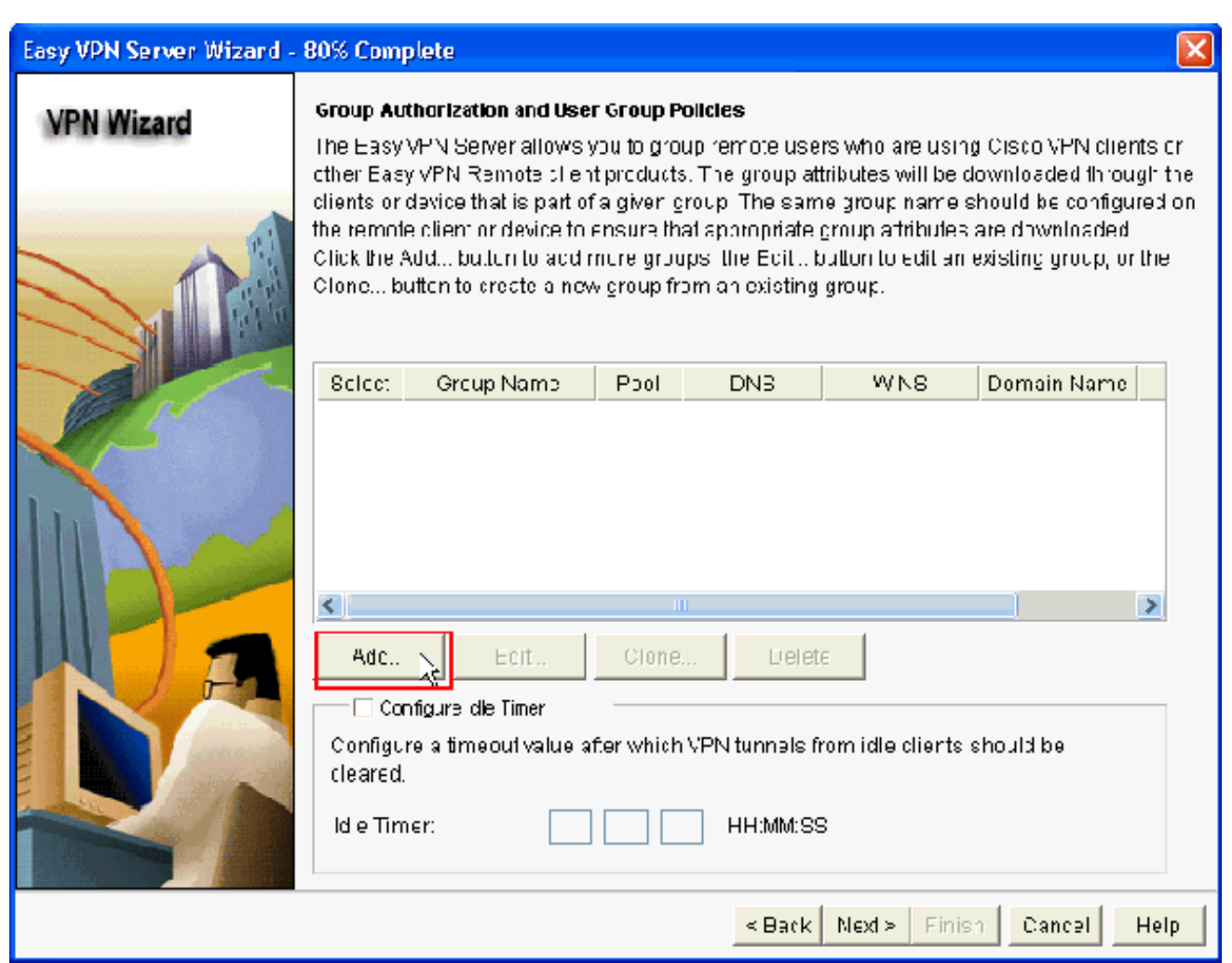

13. Geben Sie im Fenster Gruppenrichtlinie hinzufügen den Gruppennamen im Feld für den Namen dieser Gruppe (in diesem Beispiel cisco) zusammen mit dem vorinstallierten Schlüssel und die Informationen für den IP-Pool (die Start-IP-Adresse und die End-IP-Adresse) wie gezeigt an, und klicken Sie auf OK.Hinweis: Sie können einen neuen IP-Pool erstellen oder, falls vorhanden, einen vorhandenen IP-Pool verwenden.

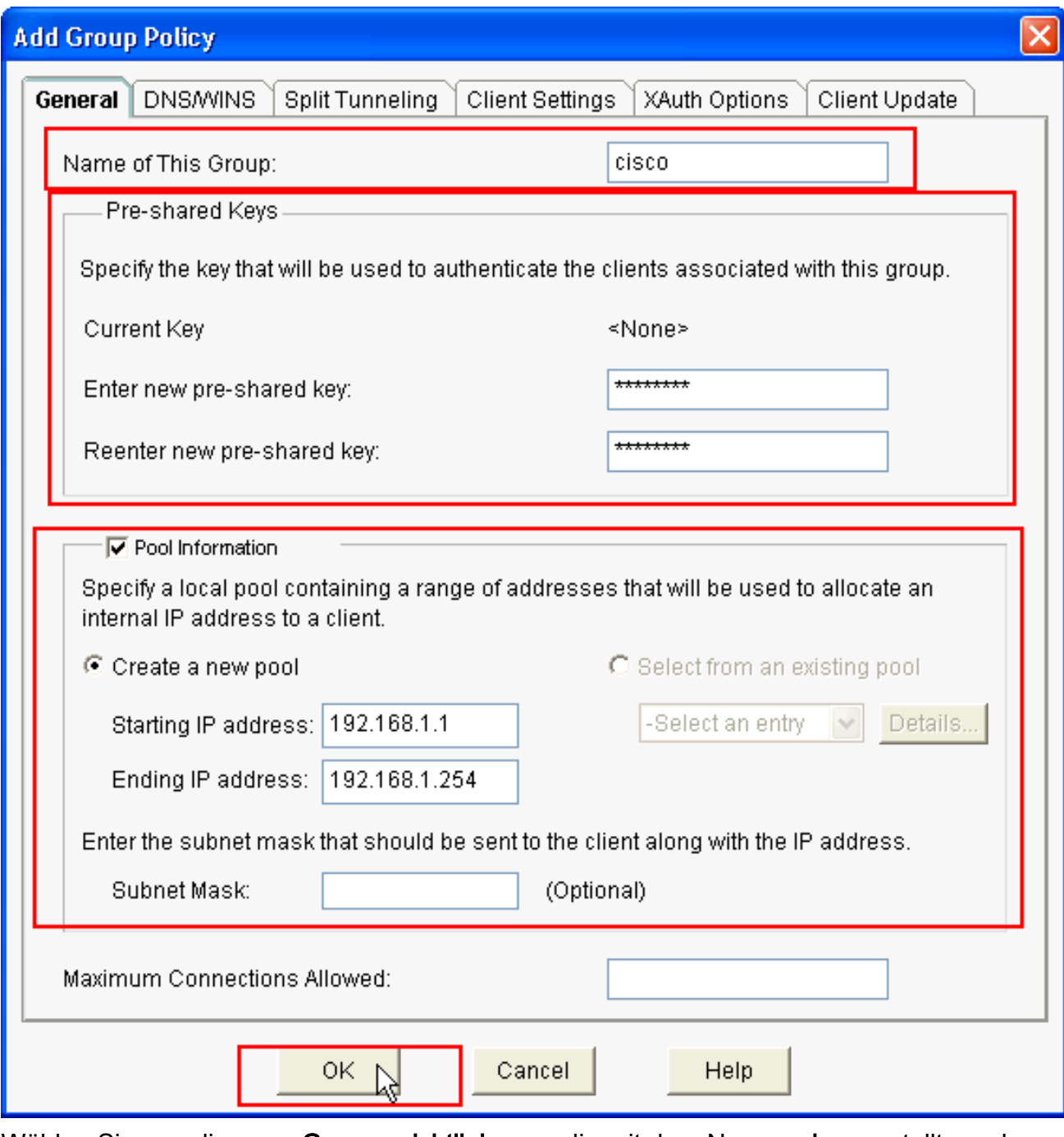

14. Wählen Sie nun die neue Gruppenrichtlinie aus, die mit dem Namen cisco erstellt wurde, und aktivieren Sie dann das Kontrollkästchen neben Configure Idle Timer (Inaktivitätszeitgeber konfigurieren), um den Leerlaufzeitgeber zu konfigurieren. Klicken Sie auf Weiter.

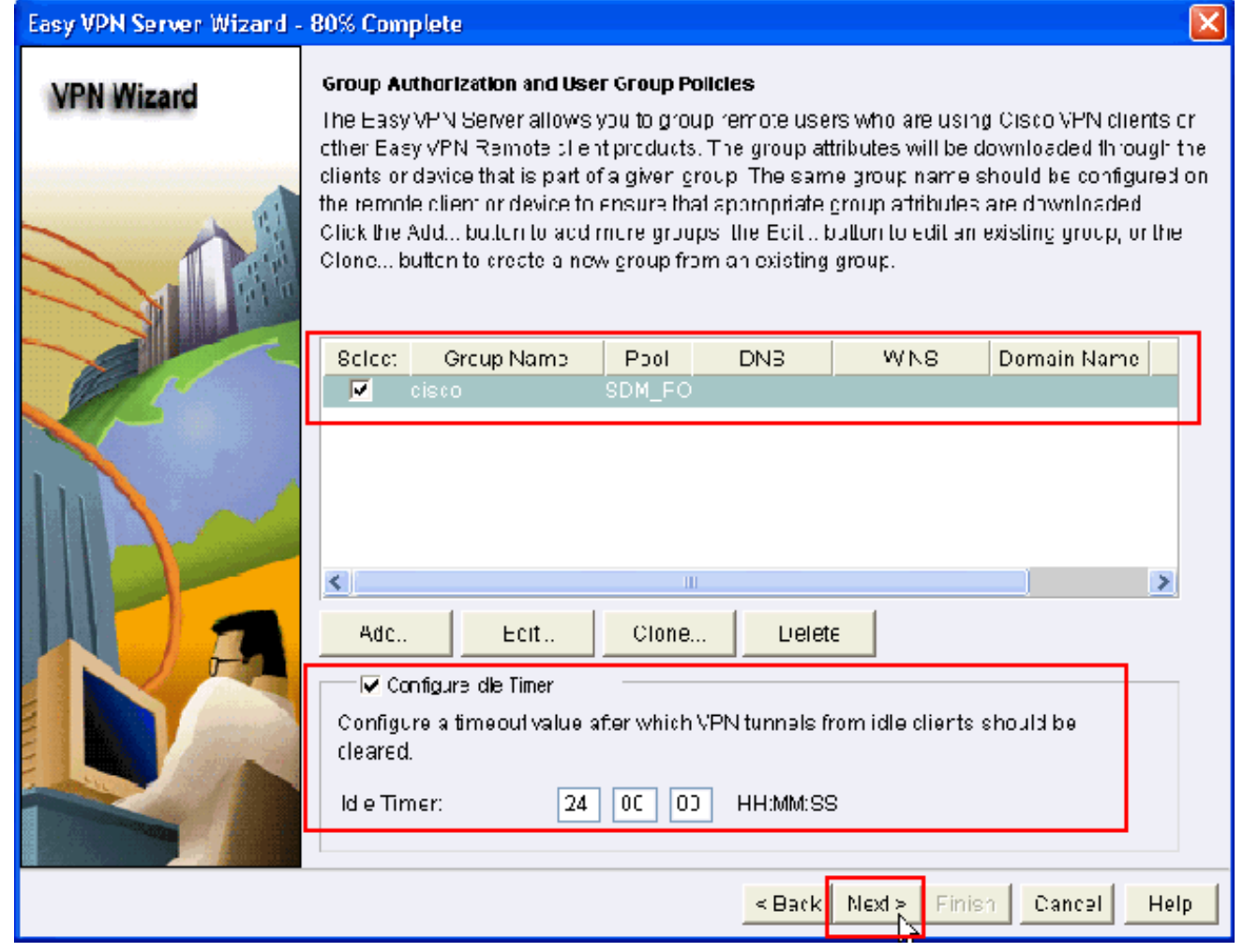

15. Aktivieren Sie bei Bedarf Cisco Tunneling Control Protocol (cTCP). Andernfalls klicken Sie auf Weiter.

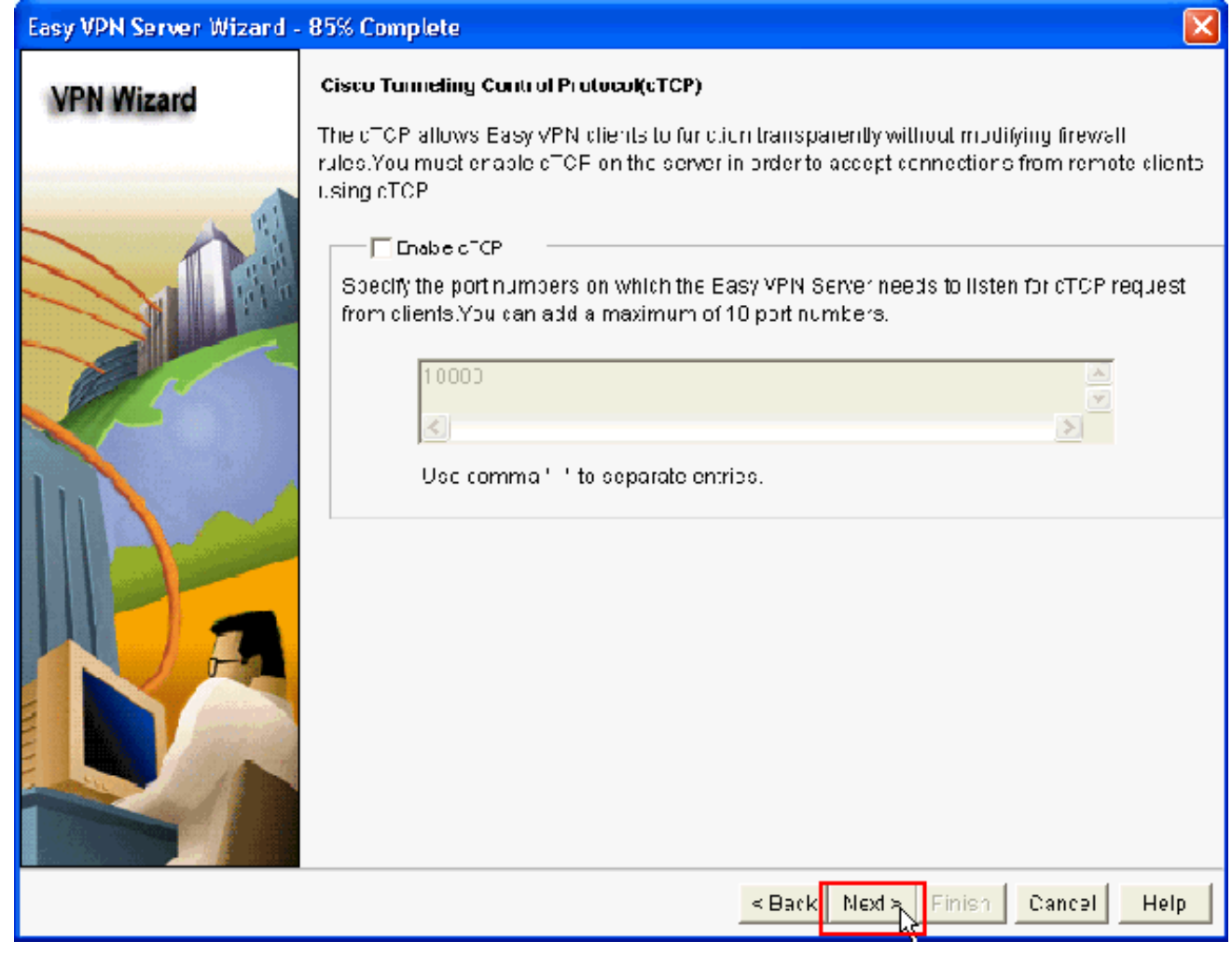

16. Überprüfen Sie die Konfigurationsübersicht. Klicken Sie auf Fertig stellen.

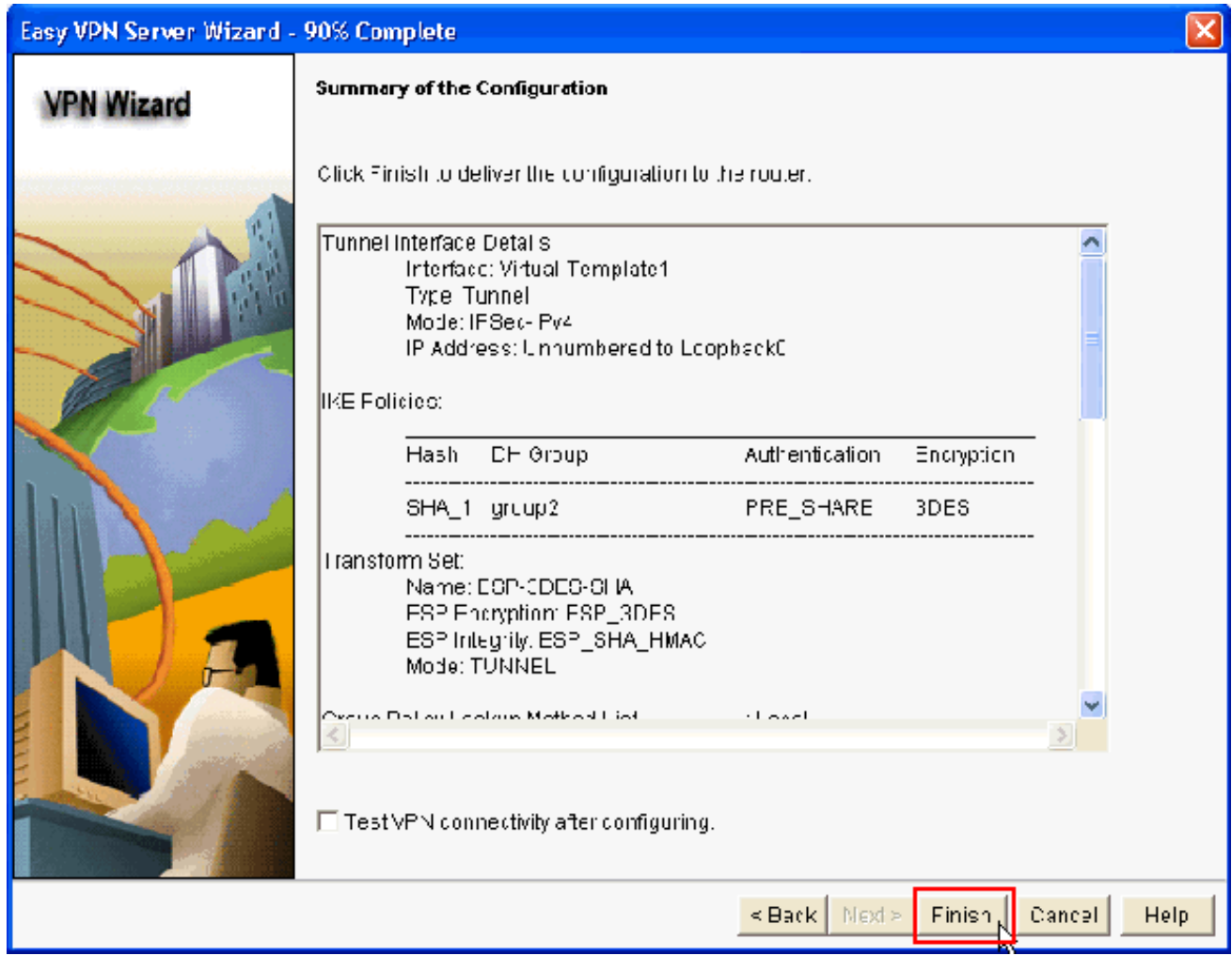

17. Klicken Sie im Fenster Konfiguration an Router liefern auf Bereitstellen, um die Konfiguration an den Router zu übertragen. Sie können auf In Datei speichern klicken, um die Konfiguration als Datei auf dem PC zu speichern.

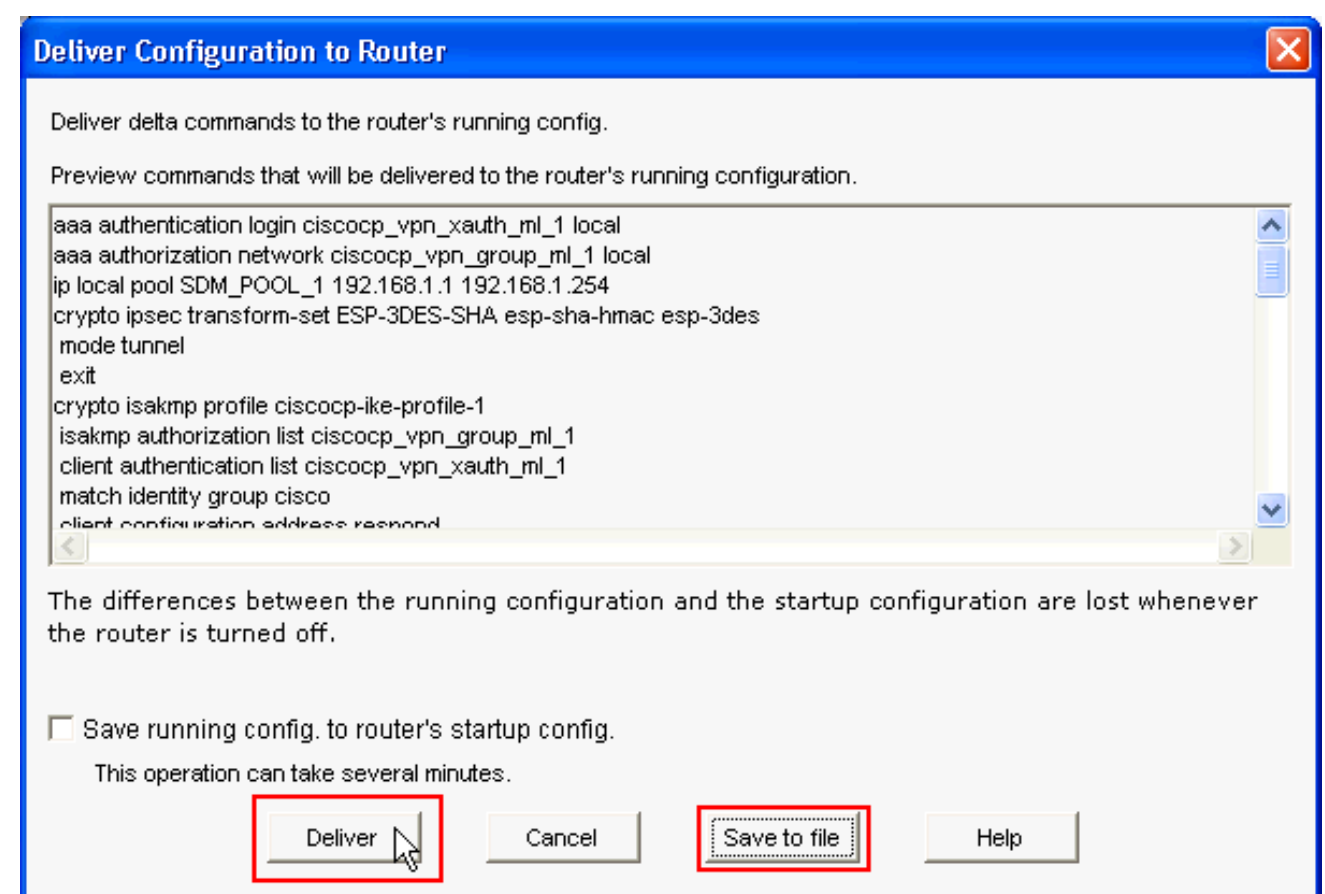

18. Das Fenster Command Delivery Status (Bereitstellungsstatus für Befehle) zeigt den Bereitstellungsstatus der Befehle an den Router an. Sie wird als Konfiguration angezeigt, die an den Router übermittelt wird. Klicken Sie auf

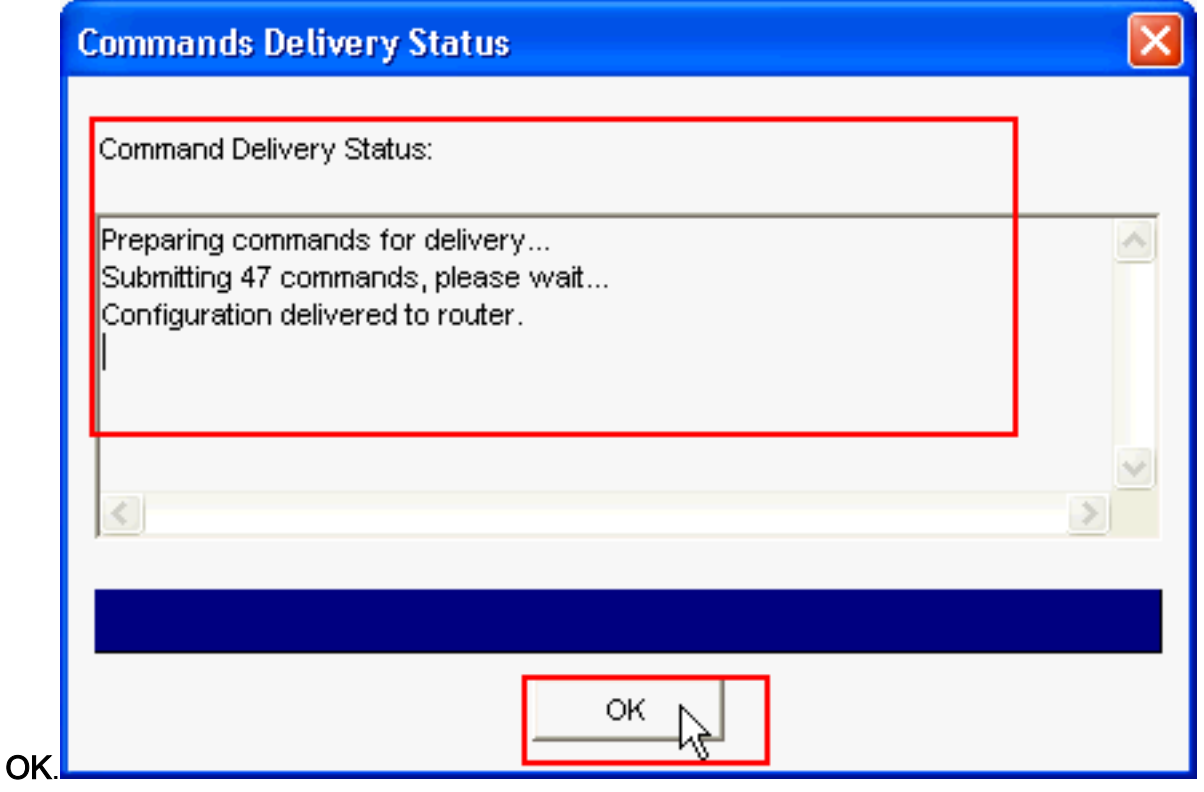

19. Sie sehen den neu erstellten Easy VPN-Server. Sie können den vorhandenen Server bearbeiten, indem Sie Easy VPN-Server bearbeiten auswählen. Damit ist die Easy VPN-Serverkonfiguration auf dem Cisco IOS-Router abgeschlossen.

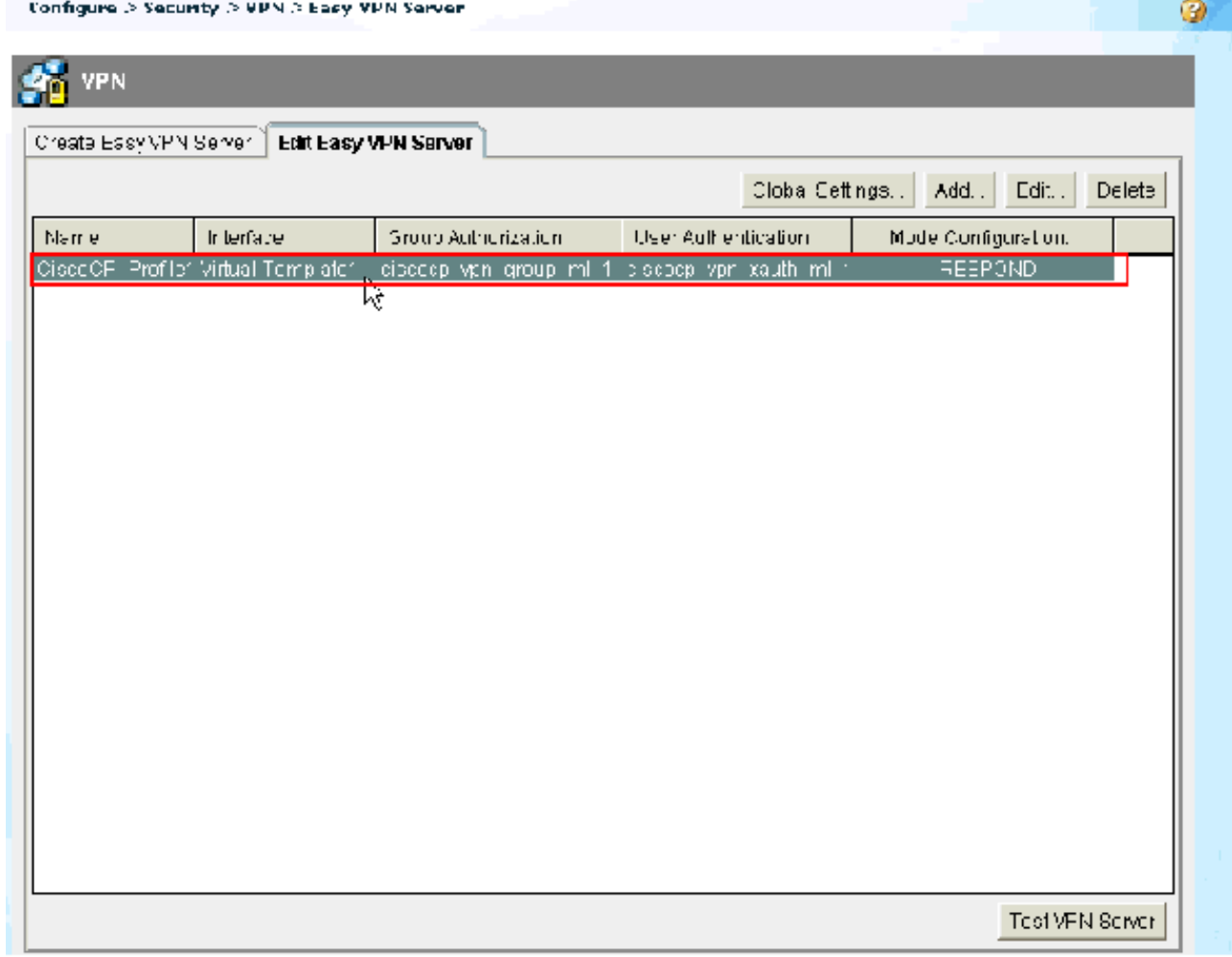

## <span id="page-20-0"></span>CLI-Konfiguration

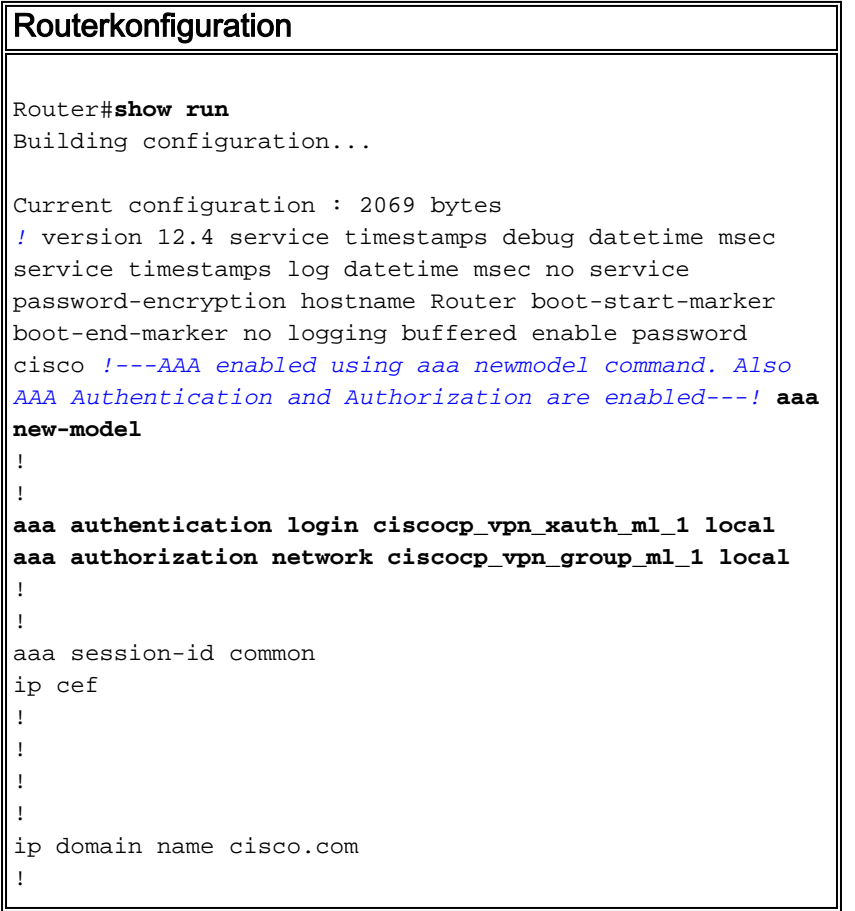

```
multilink bundle-name authenticated
!
!
!--- Configuration for IKE policies. !--- Enables the
IKE policy configuration (config-isakmp) !--- command
mode, where you can specify the parameters that !--- are
used during an IKE negotiation. Encryption and Policy
details are hidden as the default values are chosen.
crypto isakmp policy 1
  encr 3des
 authentication pre-share
 group 2
crypto isakmp keepalive 10
!
crypto isakmp client configuration group cisco
 key cisco123
 pool SDM_POOL_1
crypto isakmp profile ciscocp-ike-profile-1
   match identity group cisco
   client authentication list ciscocp_vpn_xauth_ml_1
   isakmp authorization list ciscocp_vpn_group_ml_1
   client configuration address respond
   virtual-template 1
!
!
!--- Configuration for IPsec policies. !--- Enables the
crypto transform configuration mode, !--- where you can
specify the transform sets that are used !--- during an
IPsec negotiation. crypto ipsec transform-set ESP-3DES-
SHA esp-3des esp-sha-hmac
!
crypto ipsec profile CiscoCP_Profile1
 set security-association idle-time 86400
 set transform-set ESP-3DES-SHA
 set isakmp-profile ciscocp-ike-profile-1
!
!
!
!--- RSA certificate generated after you enable the !---
ip http secure-server command.
crypto pki trustpoint TP-self-signed-1742995674
 enrollment selfsigned
 subject-name cn=IOS-Self-Signed-Certificate-1742995674
 revocation-check none
  rsakeypair TP-self-signed-1742995674
!--- Create a user account named cisco123 with all
privileges.
username cisco123 privilege 15 password 0 cisco123
archive
 log config
  hidekeys
!
!
!--- Interface configurations are done as shown below---
! interface Loopback0 ip address 10.10.10.10
255.255.255.0 ! interface FastEthernet0/0 ip address
10.77.241.111 255.255.255.192 duplex auto speed auto !
interface Virtual-Template1 type tunnel ip unnumbered
Loopback0 tunnel mode ipsec ipv4 tunnel protection ipsec
profile CiscoCP_Profile1 ! !--- VPN pool named
SDM_POOL_1 has been defined in the below command---! ip
```

```
local pool SDM_POOL_1 192.168.1.1 192.168.1.254
```

```
!--- This is where the commands to enable HTTP and HTTPS
are configured. ip http server ip http authentication
local ip http secure-server ! ! ! ! control-plane ! line
con 0 line aux 0 !--- Telnet enabled with password as
cisco. line vty 0 4 password cisco transport input all
scheduler allocate 20000 1000 ! ! ! ! end
```
<span id="page-22-0"></span>Überprüfen

### <span id="page-22-1"></span>Easy VPN-Server - Befehle anzeigen

In diesem Abschnitt überprüfen Sie, ob Ihre Konfiguration ordnungsgemäß funktioniert.

• show crypto isakmp sa - Zeigt alle aktuellen IKE-SAs in einem Peer an. Router#**show crypto isakmp sa**

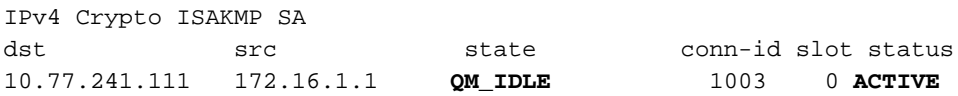

• show crypto ipsec sa - Zeigt alle aktuellen IPsec-SAs in einem Peer an. Router#**show crypto ipsec sa**

interface: Virtual-Access2

```
 Crypto map tag: Virtual-Access2-head-0, local addr 10.77.241.111
 protected vrf: (none)
 local ident (addr/mask/prot/port): (0.0.0.0/0.0.0.0/0/0)
 remote ident (addr/mask/prot/port): (192.168.1.3/255.255.255.255/0/0)
 current_peer 172.16.1.1 port 1086
   PERMIT, flags={origin_is_acl,}
  #pkts encaps: 28, #pkts encrypt: 28, #pkts digest: 28
  #pkts decaps: 36, #pkts decrypt: 36, #pkts verify: 36
  #pkts compressed: 0, #pkts decompressed: 0
  #pkts not compressed: 0, #pkts compr. failed: 0
  #pkts not decompressed: 0, #pkts decompress failed: 0
  #send errors 0, #recv errors 2
   local crypto endpt.: 10.77.241.111, remote crypto endpt.: 172.16.1.1
   path mtu 1500, ip mtu 1500, ip mtu idb FastEthernet0/0
   current outbound spi: 0x186C05EF(409732591)
   inbound esp sas:
    spi: 0x42FC8173(1123844467)
      transform: esp-3des esp-sha-hmac
```
## <span id="page-22-2"></span>**Fehlerbehebung**

Das [Output Interpreter Tool](https://www.cisco.com/cgi-bin/Support/OutputInterpreter/home.pl) (nur [registrierte](//tools.cisco.com/RPF/register/register.do) Kunden) (OIT) unterstützt bestimmte show-Befehle. Verwenden Sie das OIT, um eine Analyse der Ausgabe des Befehls show anzuzeigen.

Hinweis: Bevor Sie Debugbefehle ausgeben, lesen Sie die [wichtigen Informationen zu Debug-](//www.cisco.com/en/US/tech/tk801/tk379/technologies_tech_note09186a008017874c.shtml)[Befehlen](//www.cisco.com/en/US/tech/tk801/tk379/technologies_tech_note09186a008017874c.shtml).

## <span id="page-22-3"></span>Zugehörige Informationen

- **[IPSec-Aushandlung/IKE-Protokolle](//www.cisco.com/en/US/tech/tk583/tk372/tsd_technology_support_protocol_home.html?referring_site=bodynav)**
- [Schnellstartanleitung für Cisco Configuration Professional](//www.cisco.com/en/US/docs/net_mgmt/cisco_configuration_professional/guides/CiscoCPqsg.html?referring_site=bodynav)
- [Cisco Produkt-Support-Seite Router](//www.cisco.com/cisco/web/psa/default.html?mode=prod&level0=268437899&referring_site=bodynav)
- [Technischer Support und Dokumentation Cisco Systems](//www.cisco.com/cisco/web/support/index.html?referring_site=bodynav)